# **/UNCTAD Intergovernmental Support Services (ISS)** *Online Meetings Registration – Quick Start Guide*

# **GETTING STARTED WITH INDICO ONLINE REGISTRATION IN 2 STEPS:** Please use the following browsers: **Google chrome, Mozilla Firefox and Safari**

N**OTE:** Please keep your passport at hand while filling in the form. Your personal data **must**  match the details in your passport or identification document.

**PHOTOGRAPH:** You **must** upload a recent passport style (head and shoulders) photograph either from your files or taken from the computer system camera (JPG).

- **1. Create an Indico account**
- **2. Register for a meeting with your Indico account**

### **1. Create an Indico account**

**Go to the INDICO website** :<https://reg.unog.ch/> **and click to "login" (as displayed below)**

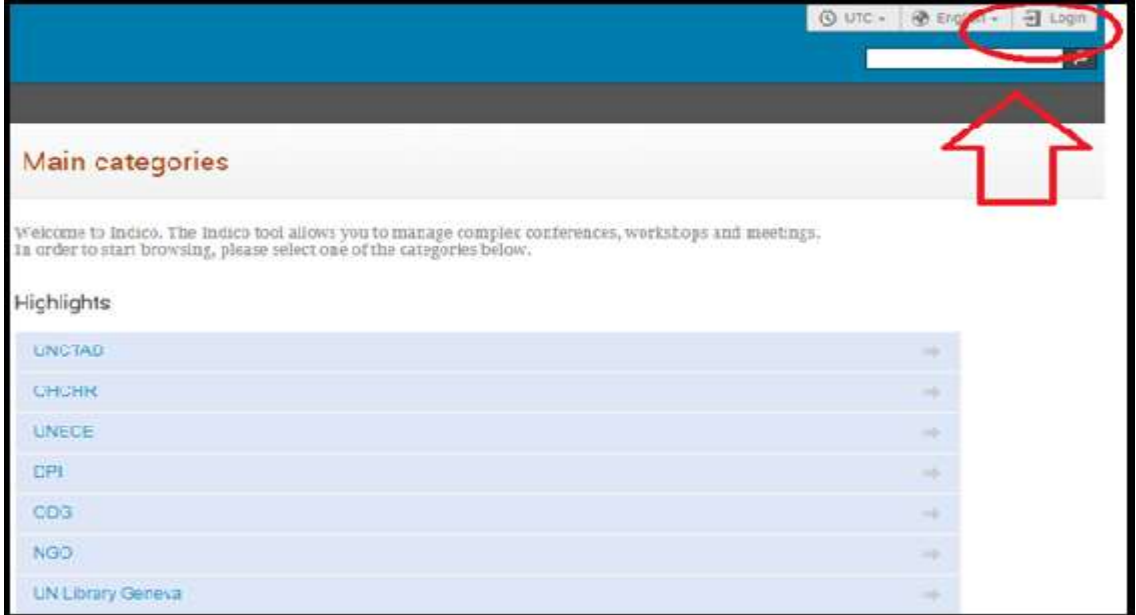

#### **Create a new account**

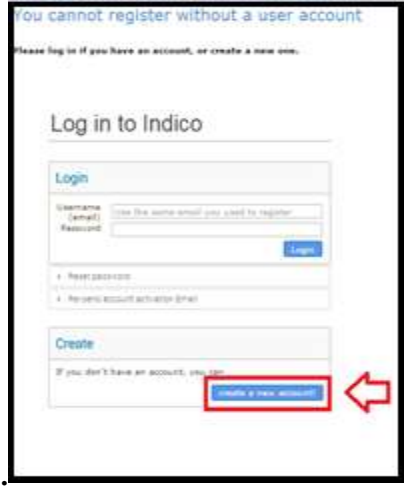

**Beware! This is not a conference registration form but an Indico account creation. Kindly click on CREATE A NEW ACCOUNT! To create a new user please fill in the following form. You must enter a valid email address that is not already in use in INDICO. After the submission of your personal data, an email will be sent to you.** 

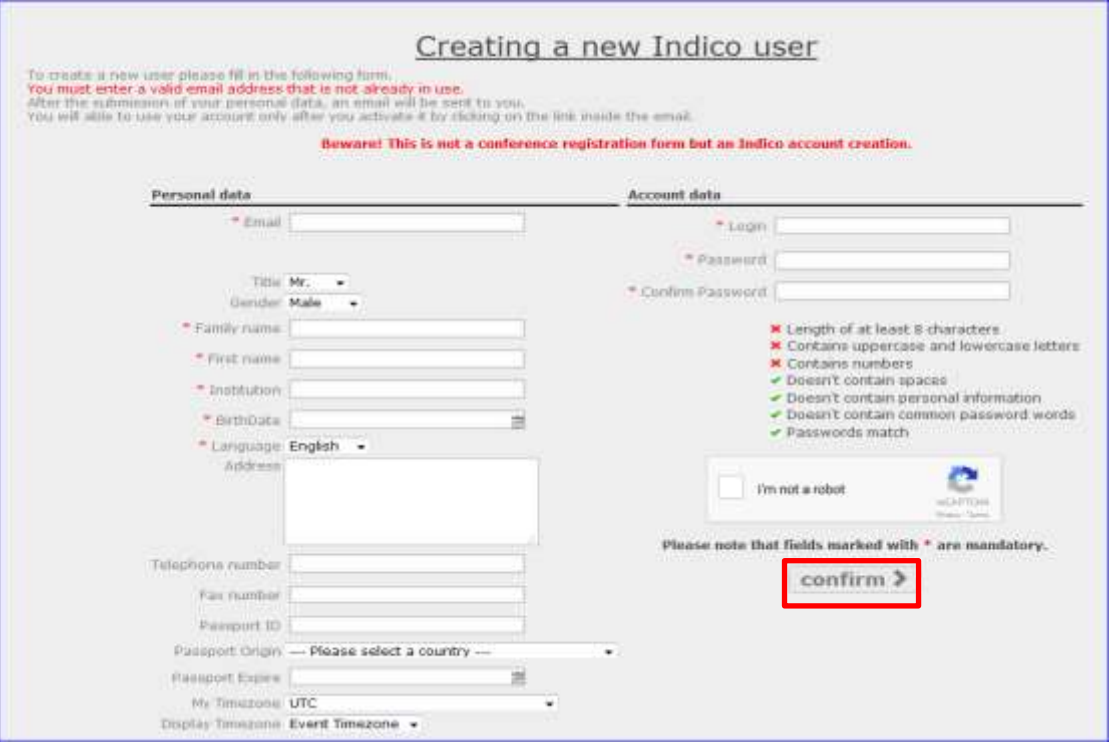

## **Activation of INDICO account**

Once your account creation is in the system you will be notified by e-mail. You will be able to use your account only after you activate it by clicking on the link inside the e-mail.

If this does not work, (*because of internet explorer*), kindly copy the link and paste it on Google chrome, Mozilla Firefox and Safari, this action will activate your account.

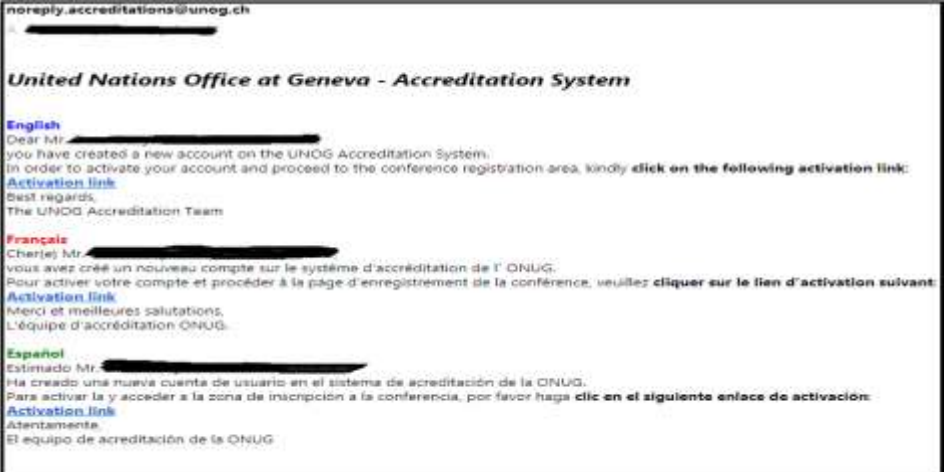

### **2. Register for a meeting with your Indico account**

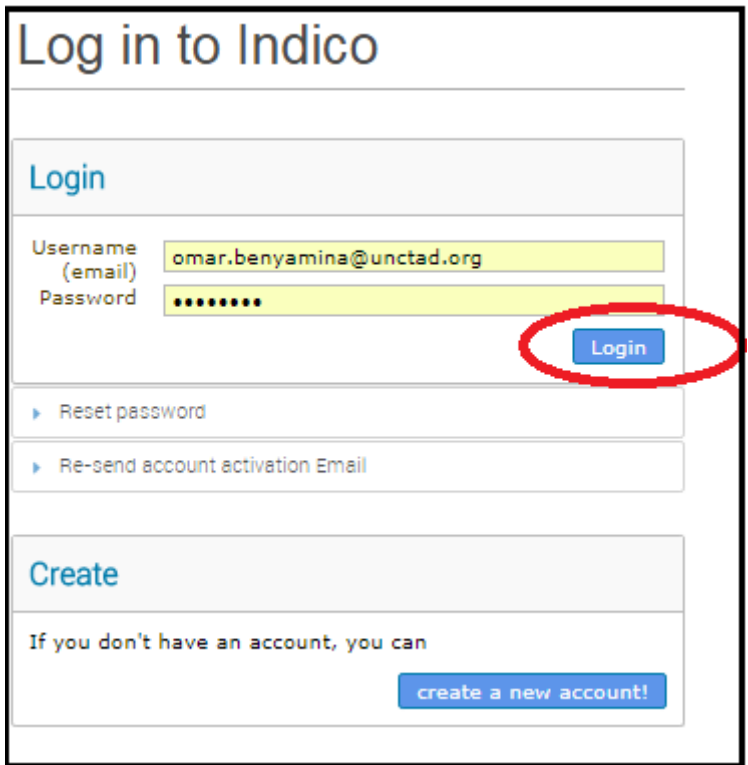

Once logged in with your credentials (email + password), go to the INDICO website: <https://reg.unog.ch/> click on UNCTAD, search your meeting and register.

If you are participating to a private meeting, the UNCTAD secretariat should have sent you a link of this particular meeting.

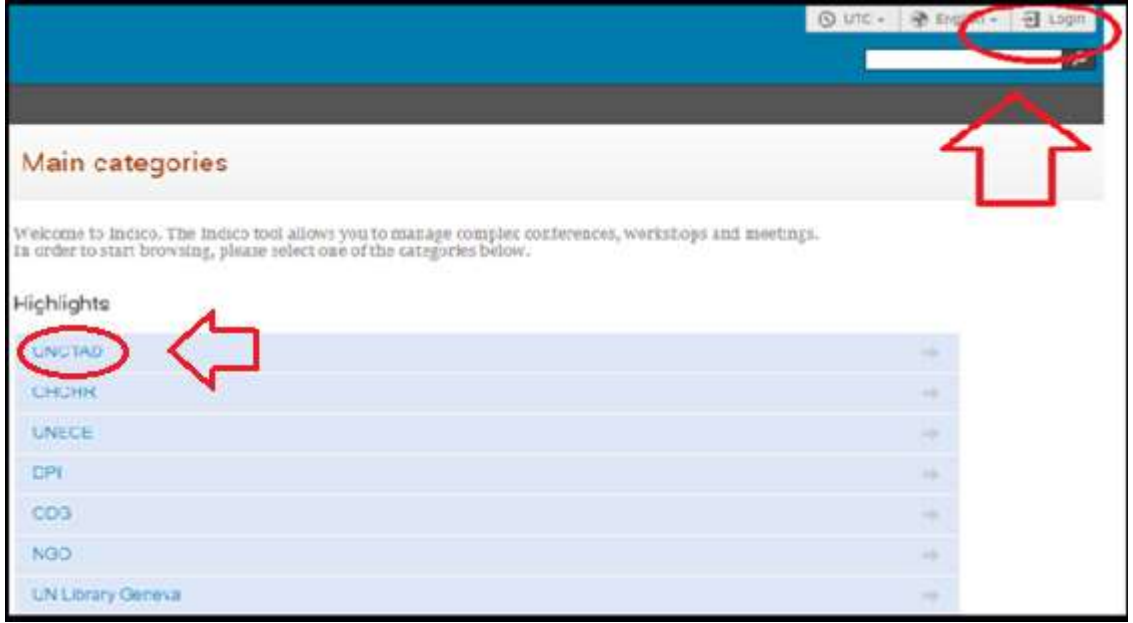

A registration form will open containing your personal informations *(taken from your indico account)*, type of representation, sessions and other relevant information.

# *Tips:*

*Registration online is mandatory in order to be included on the list of participants.*

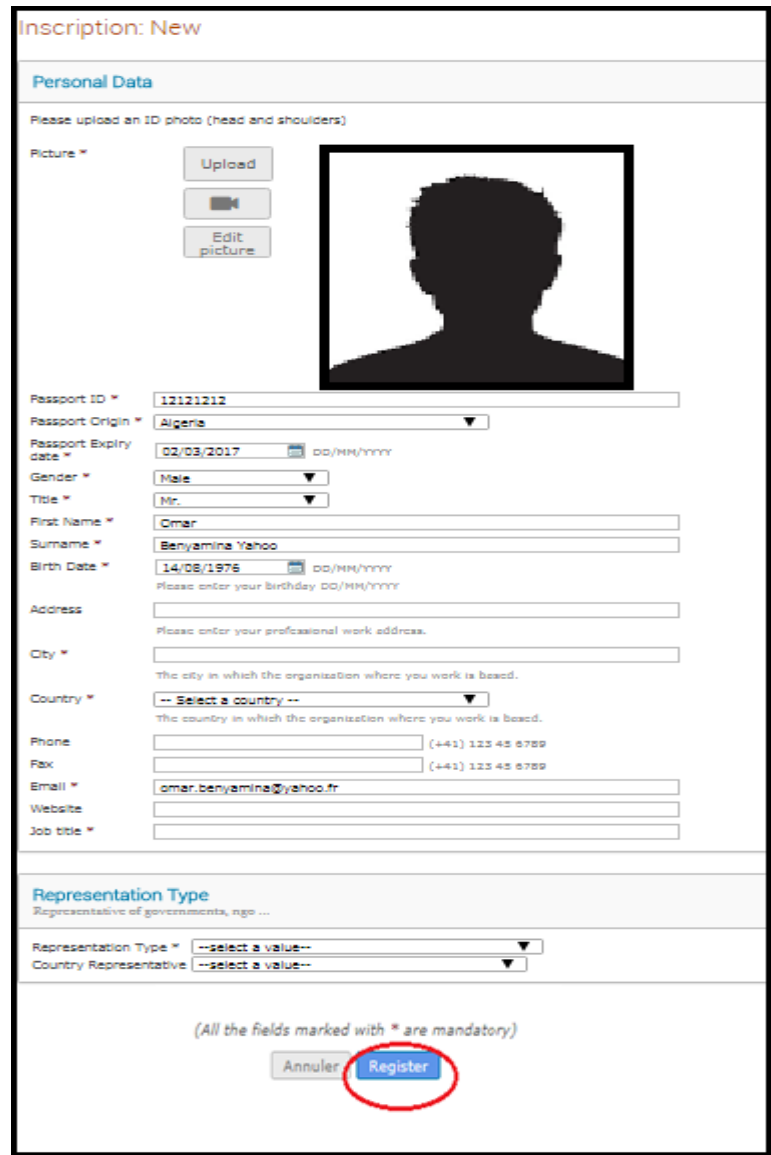

### **You will be informed by e-mail that your registration is "pending of approval"**

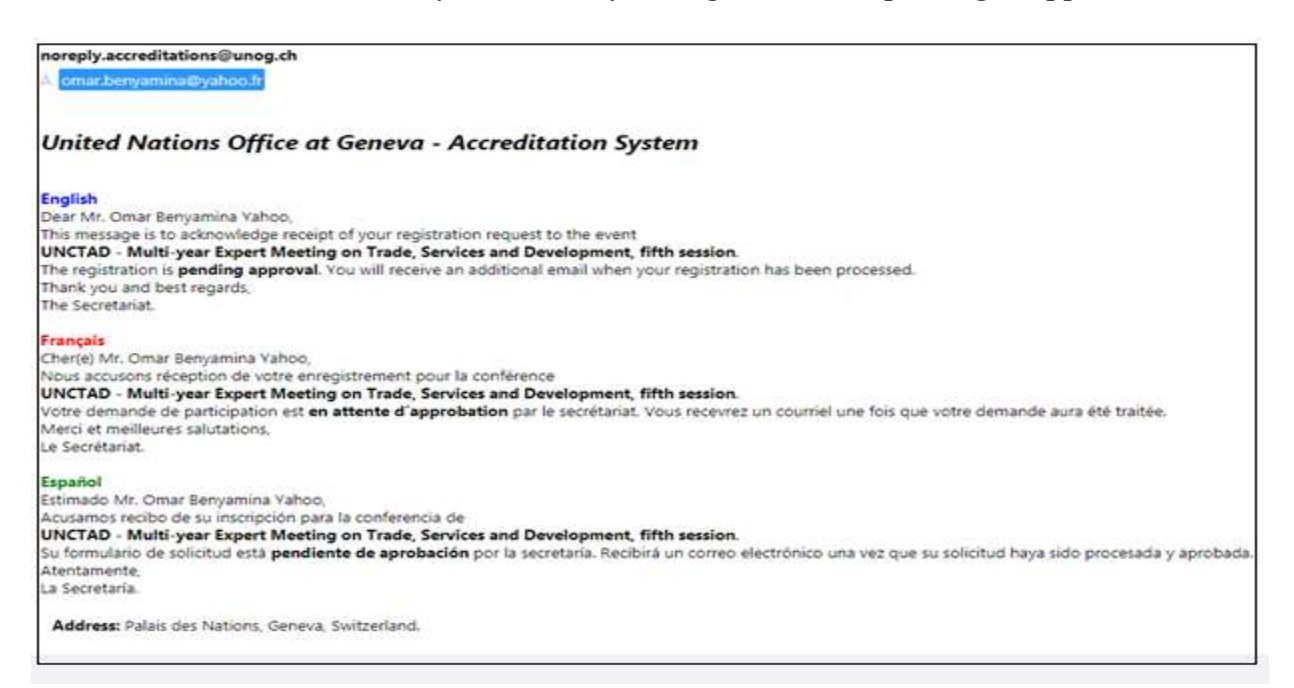

#### **Once the site administrator has process your registration request, you will be notified by e-mail.**

#### **3. How to edit your Profile**

On the top right corner, under user account drop-down, click on *My profile*.

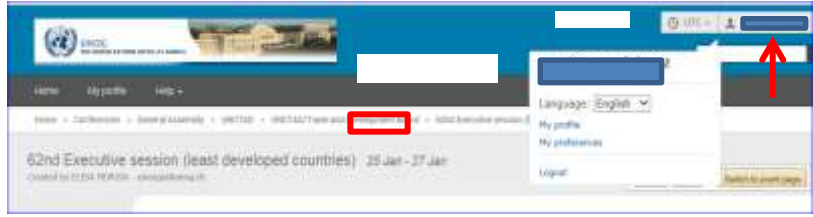

Under *Account Details,* you can edit your personal details as well as your password.

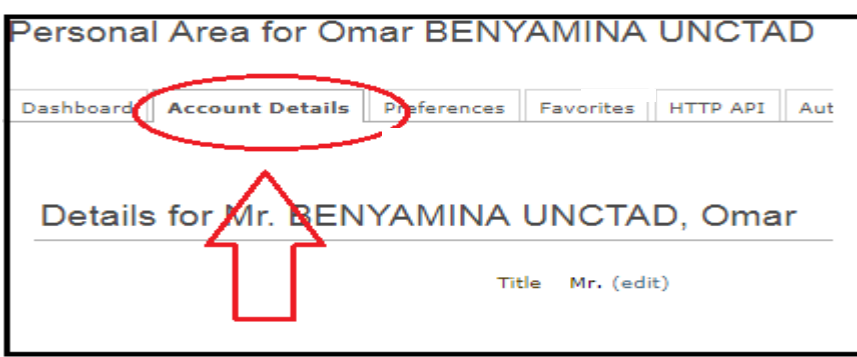